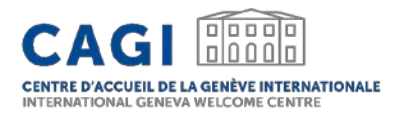

## CAGI RECRUITMENT PLATFORM

Highlinks of Merre is explained them to

**SALE AND DESCRIPTION** 

**S** @CagiGeneva

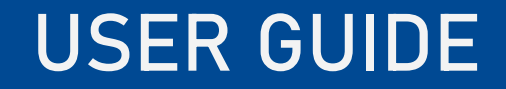

- 1. CREATE AN ACCOUNT FOR YOUR ENTITY
- 2. EDIT YOUR ENTITY'S PROFILE
- 3. SUBMIT A JOB OFFER
- 4. VIEW AND MANAGE YOUR JOB OFFERS
- 5. UNPUBLISH YOUR JOB OFFERS

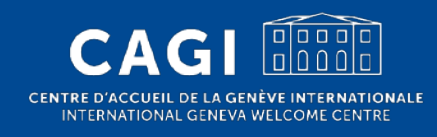

## 1. CREATE AN ACCOUNT

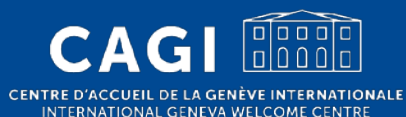

## CREATE AN ACCOUNT

- 1. Go to:<https://jobs.cagi.ch/register-employer/>
- 2. Fill-in the registration form:
	- Email: please note that your entity's account will be linked to the email address used when registering which cannot be edited after the account has been created
	- Use a generic email address rather than a personal one
	- Password: at least 8 characters, 1 numeric character, 1 uppercase character
	- Name of the entity: full name of the entity

#### 3. Submit the request

4. You will receive a confirmation email once your account has been approved.

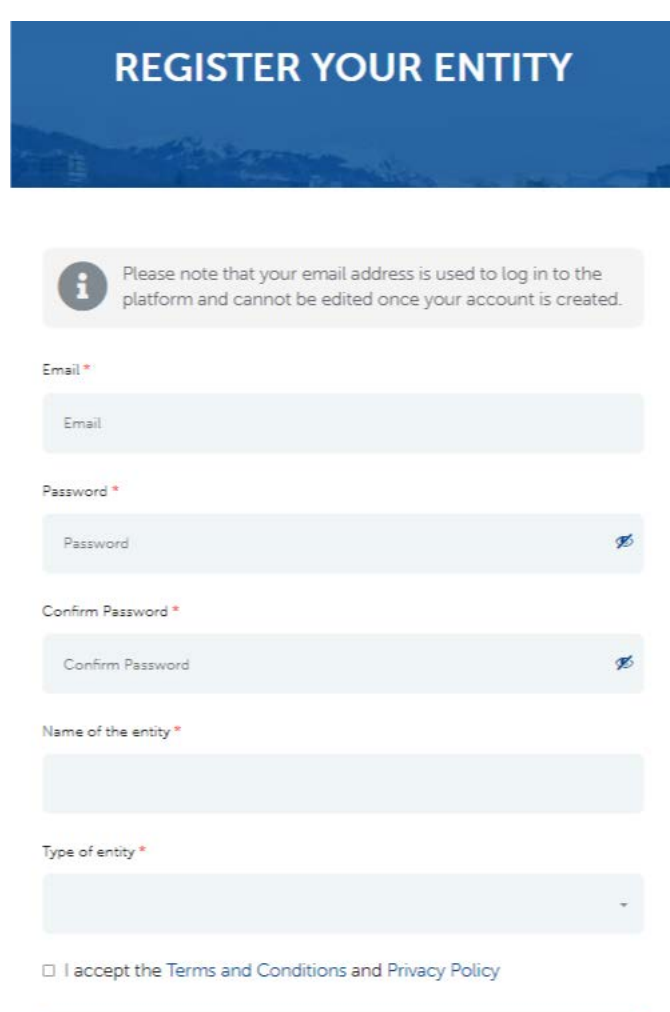

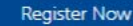

## 2. EDIT YOUR ENTITY'S PROFILE

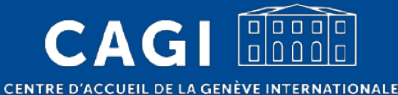

INTERNATIONAL GENEVA WELCOME CENTRE

## EDIT YOUR ENTITY'S PROFILE

1. Once your account has been approved, login to your

account

• Go to:<https://jobs.cagi.ch/login-register/>

#### 2. Click on "Profile" on the left hand side of the screen

• This page is also available at the following link: <https://jobs.cagi.ch/profile/>

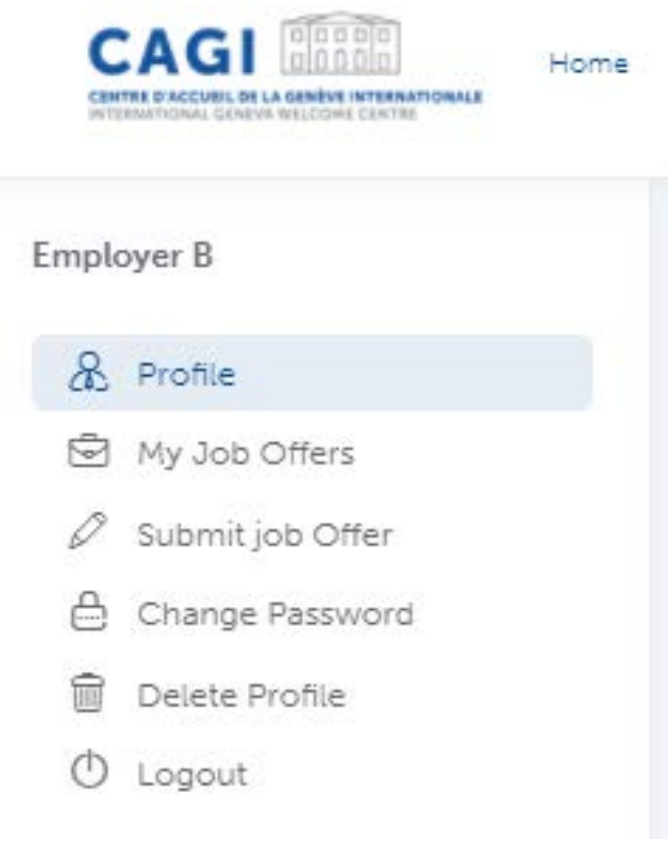

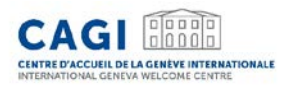

## EDIT YOUR ENTITY'S PROFILE

#### 3. Provide additional information about your entity

- Logo
- Website
- Fields of action
- Date of creation
- Size of the entity
- Description
- Social networks
- Contact information

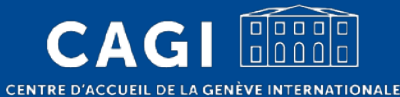

INTERNATIONAL GENEVA WELCOME CENTRE

#### 1. Login to your account

CENTRE D'ACCUEIL DE LA GENÈVE INTERNATIONALE DNAL GENEVA WELCOME CENTRI

• Go to:<https://jobs.cagi.ch/login-register/>

#### Email Email Password Password  $\Box$  Keep me signed in Forgotten password? Login

**Login to CAGI Recruitment Platform** 

#### 2. Click on "Submit job Offer" on the left hand side of the screen

CENTRE D'ACCUEIL DE LA GENÈVE INTERNATIONALE JAL GENEVA WELCOME CENTRI

This page is also available at the following link:<https://jobs.cagi.ch/submit-job/>

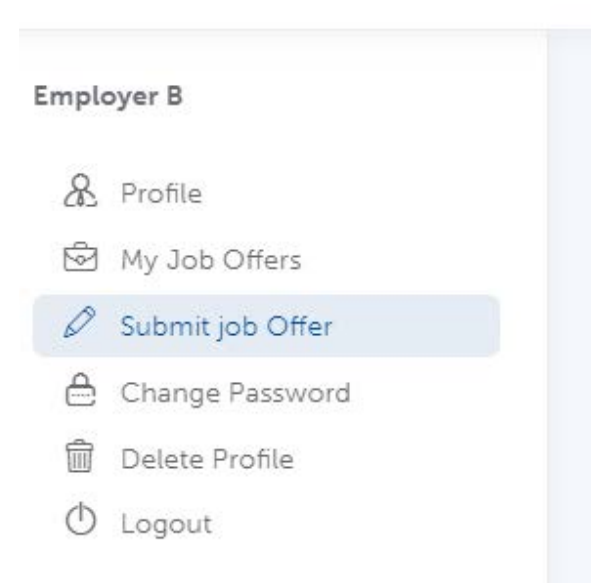

CENTRE D'ACCUEIL DE LA GENÉVE INTERNATIONALE INTERNATIONAL GENEVA WELCOME CENTRI

Home

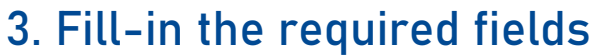

• Click on "Save & preview"

CENTRE D'ACCUEIL DE LA GENÈVE INTERNATIONALE ONAL GENEVA WELCOME CENTRE

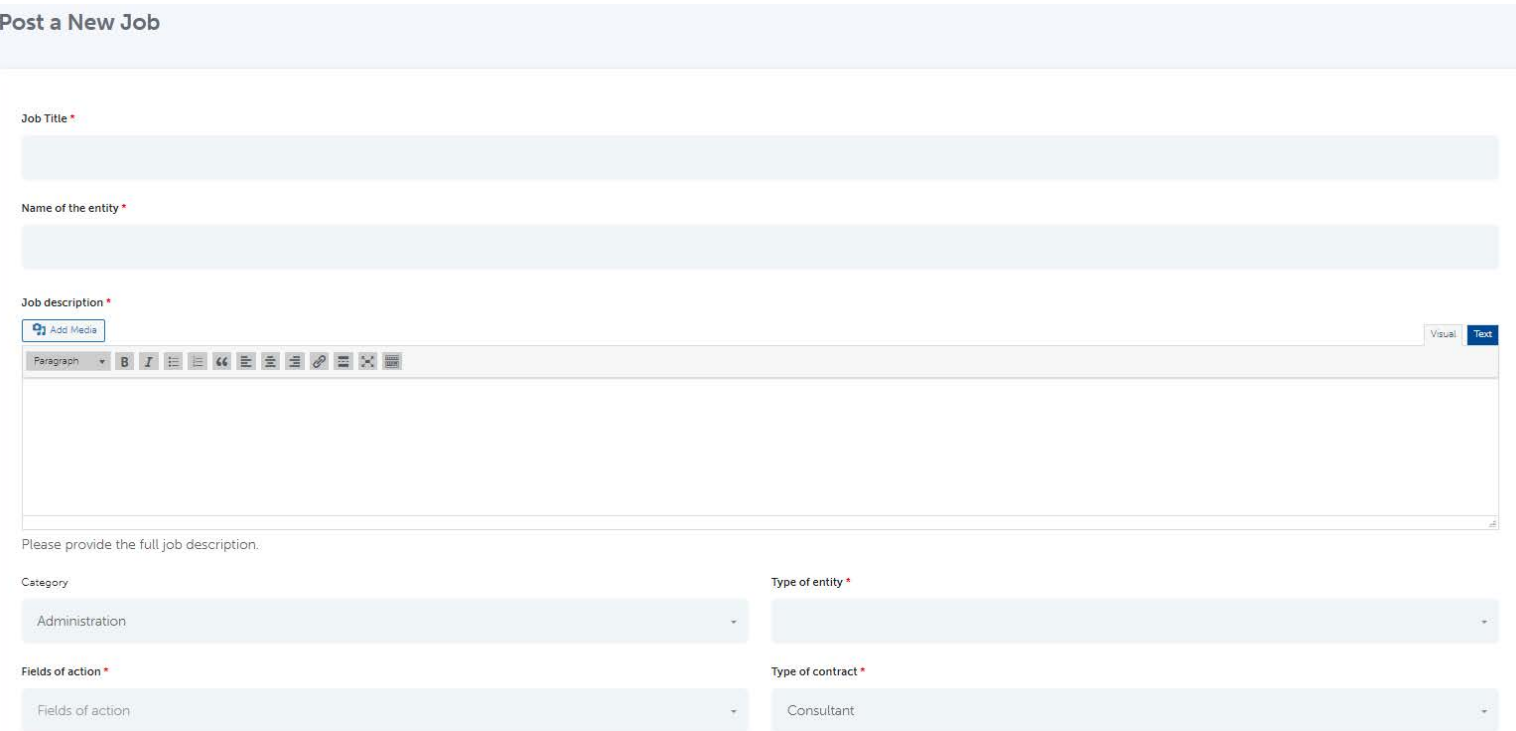

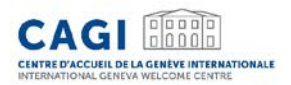

- 4. Preview your offer
- 5. Edit the offer if necessary
	- Click on "Edit Job"
- 6. Submit your job offer
	- Click on "Submit Job"

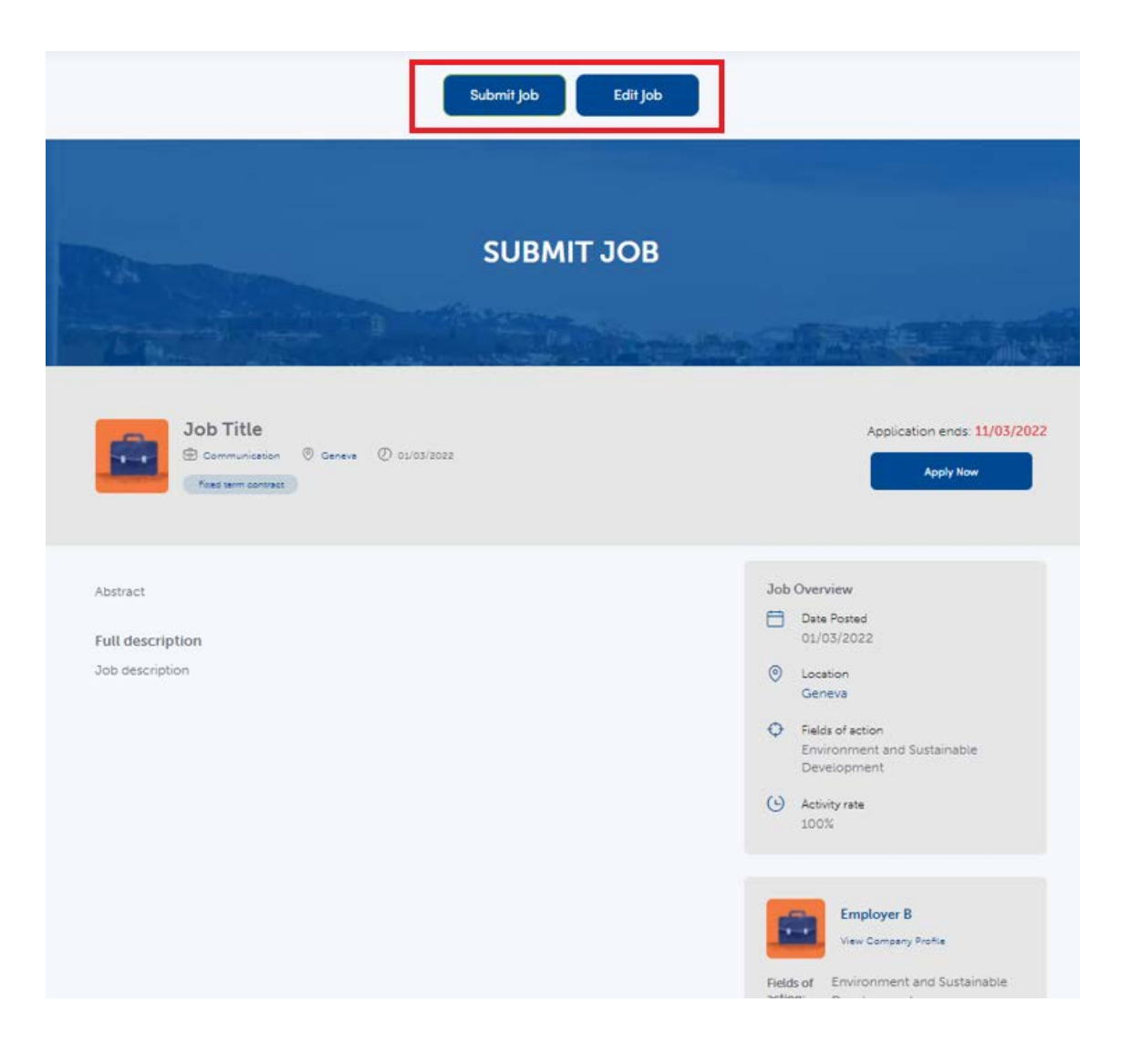

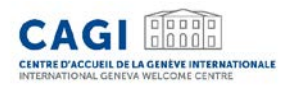

#### Once your job offer has successfully been submitted, the following message will appear

Thank you for submitting a job offer on the CAGI recruitment platform. The offer is currently being reviewed.

@ 2022 CAGI. All Right Reserved.

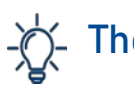

The status of your job offer will be updated from "Pending" to "Published" on your dashboard once it has been published on the recruitment platform. You will not receive any notification email.

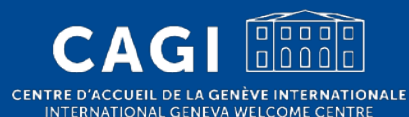

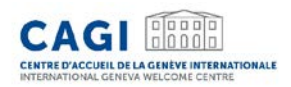

#### 1. Login to your account

• Go to:<https://jobs.cagi.ch/login-register/>

#### 2. Click on "My Job Offers" on the left hand side of the screen

• This page is also available at the following link: <https://jobs.cagi.ch/my-jobs/>

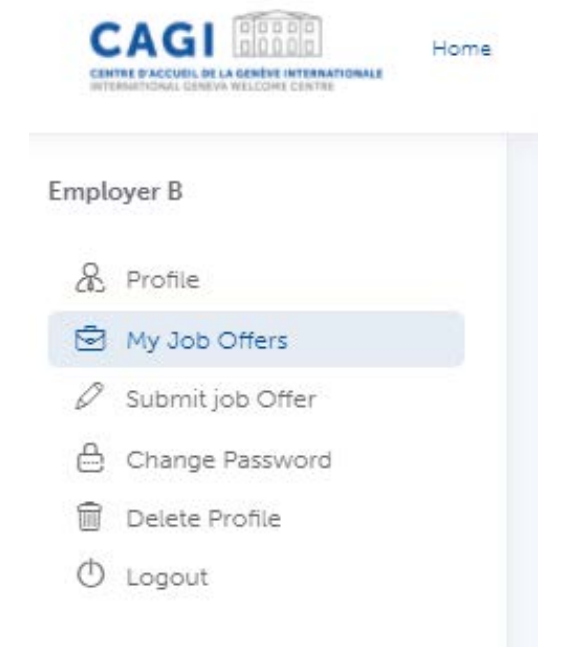

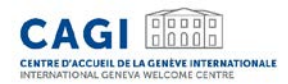

3. There you may view the status of your job offers, and edit them

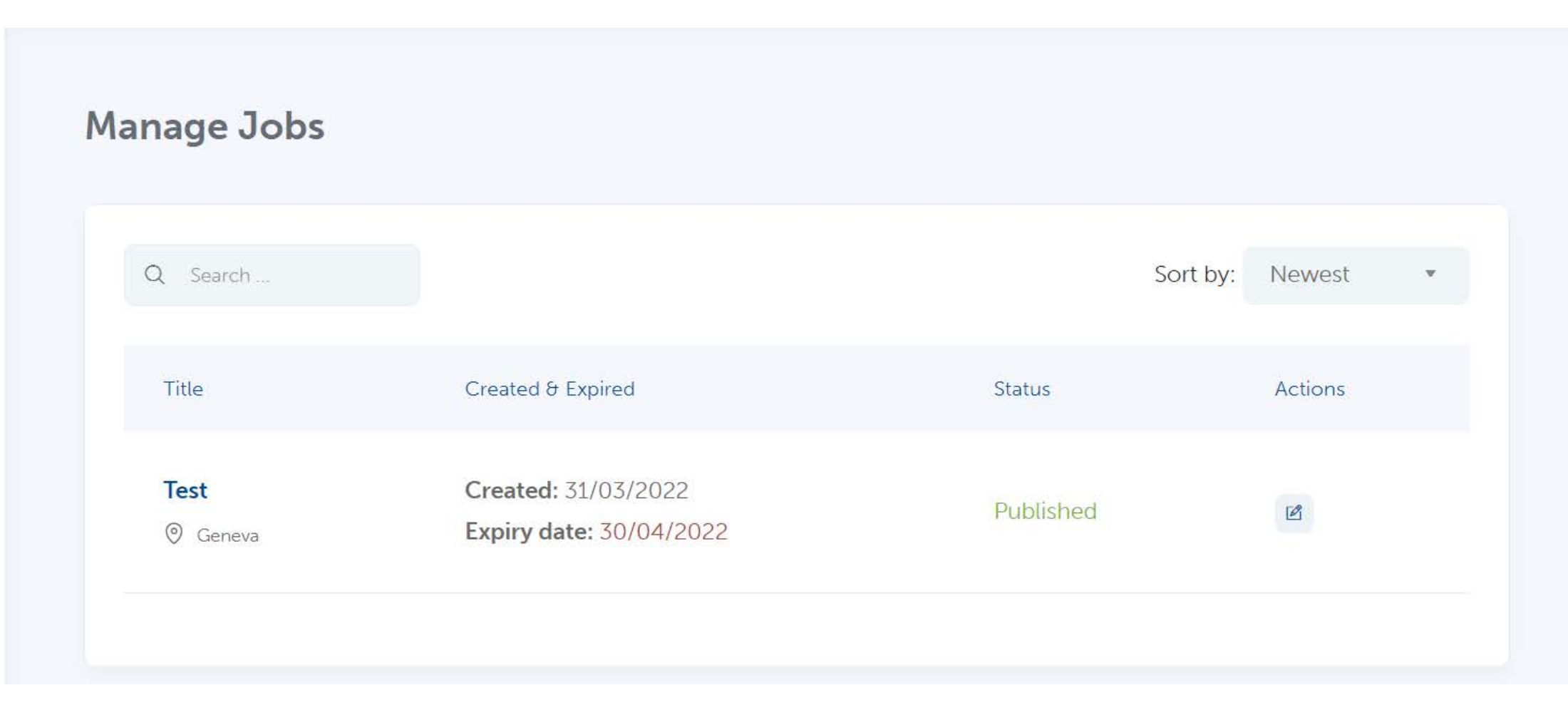

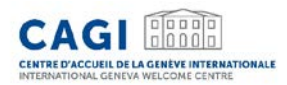

Job offers' status:

- Preview Job offers that have not been submitted yet
- Pending Job offers awaiting validation by CAGI
- Published Job offers that have been validated by CAGI and published on the recruitment platform
- Expired Job offers that have reached their application deadline

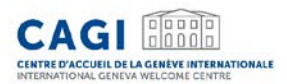

• NB: Job offers that have not been submitted will appear as "Preview". In order to submit them, please follow the following steps:

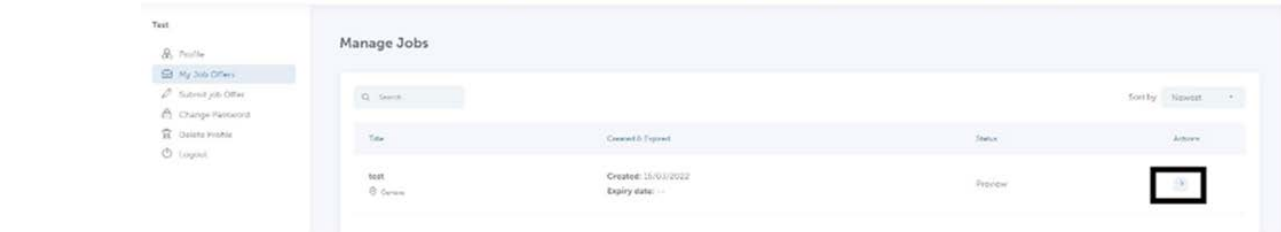

• Click on the "continue" button

• Click on "update"

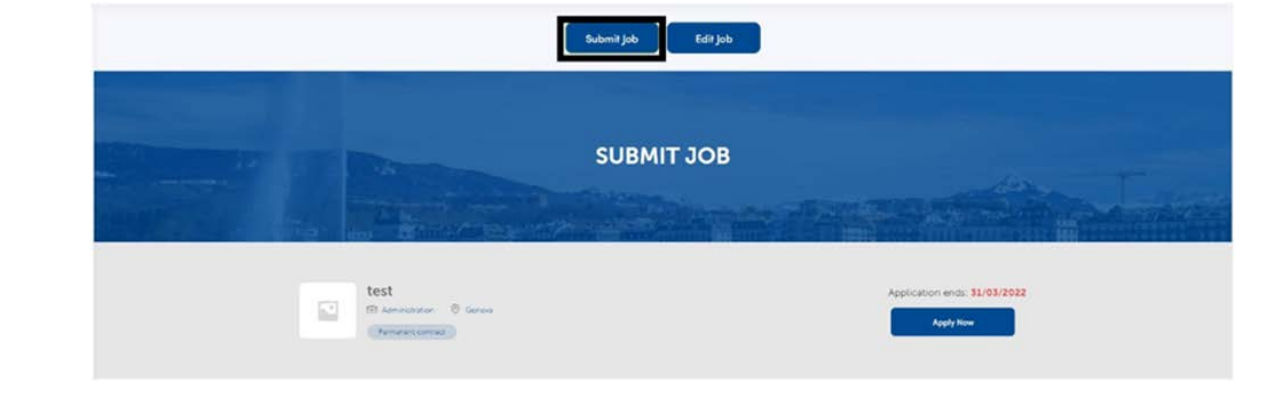

• Click on "Submit Job"

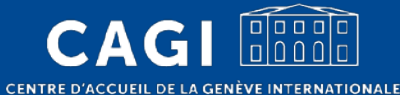

INTERNATIONAL GENEVA WELCOME CENTRE

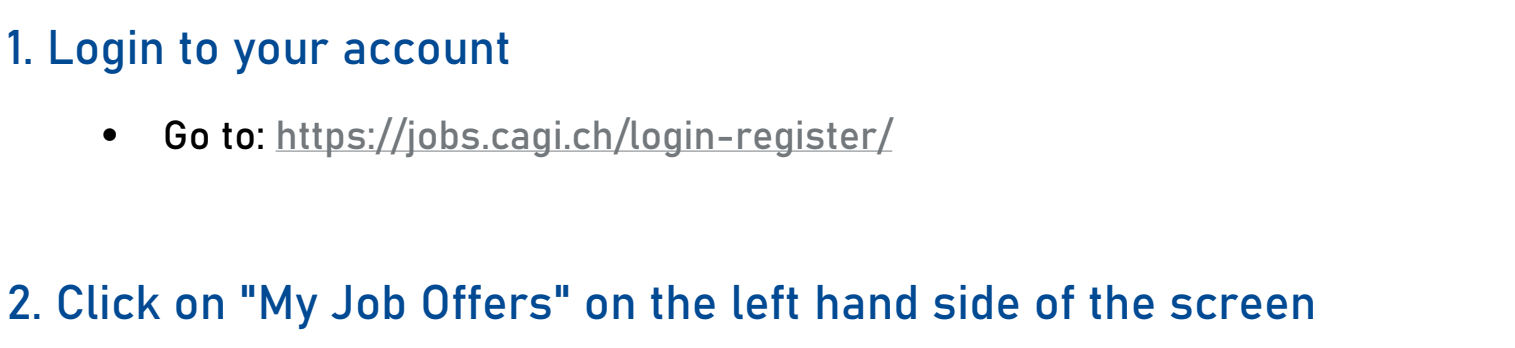

• This page is also available at the following link: <https://jobs.cagi.ch/my-jobs/>

1. Login to your account

CENTRE D'ACCUEIL DE LA GENÈVE INTERNATIONALE

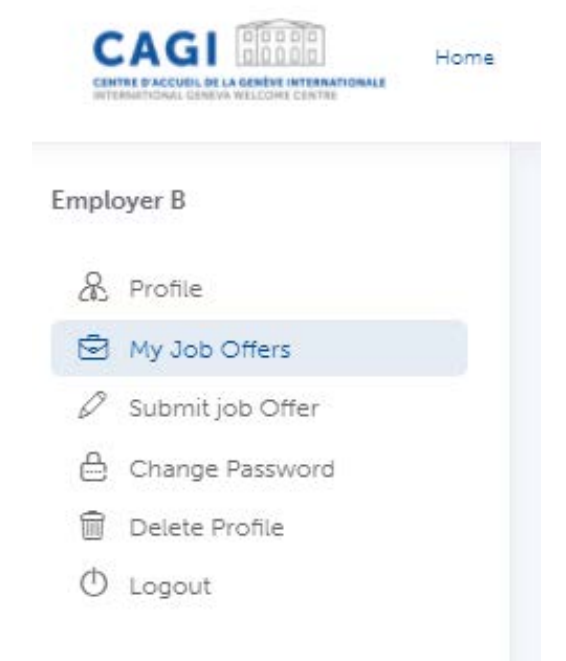

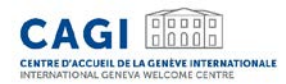

3. Choose the job offer which you want to unpublish and click on "Edit" under "Actions"

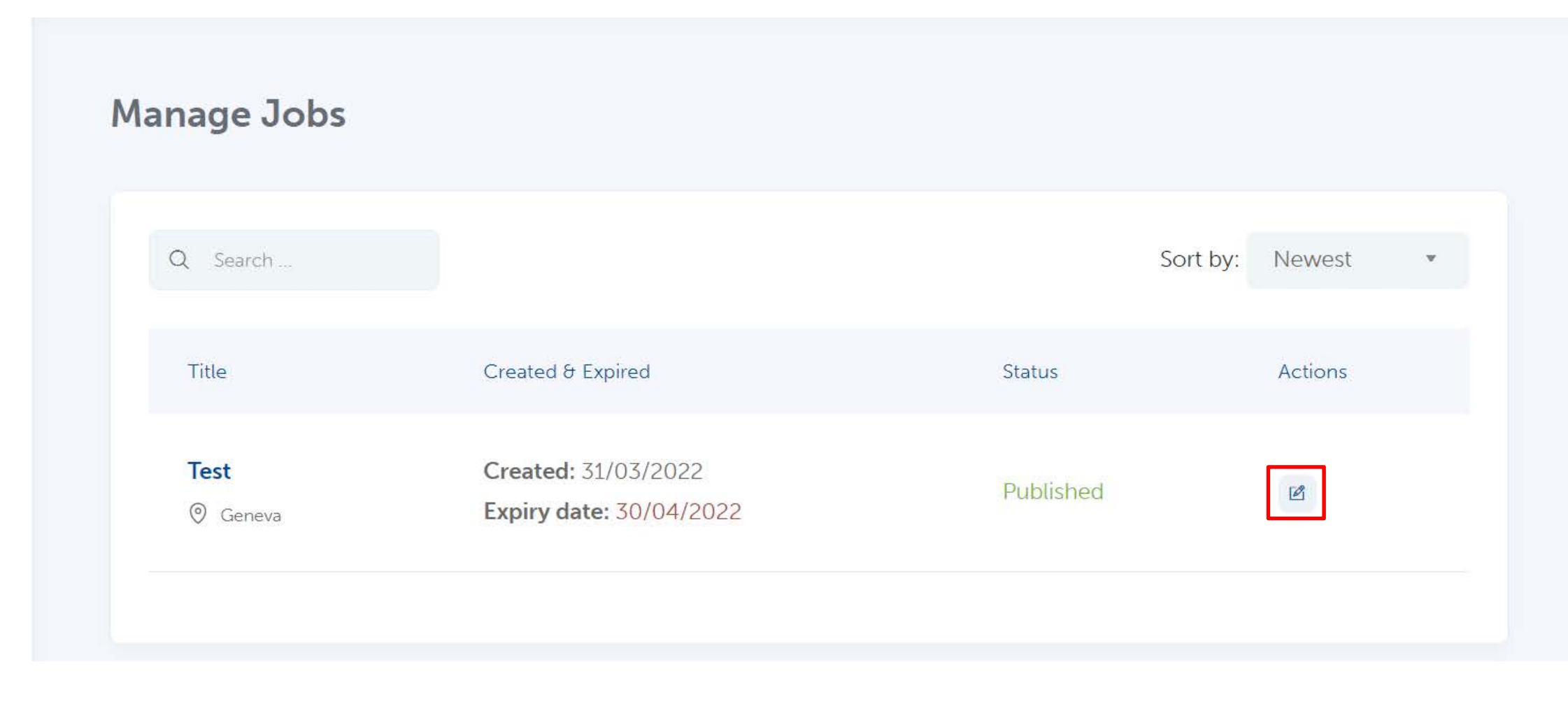

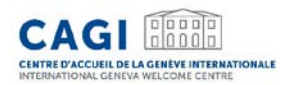

#### 4. Change the field "Application deadline" at the bottom of the form to a past date

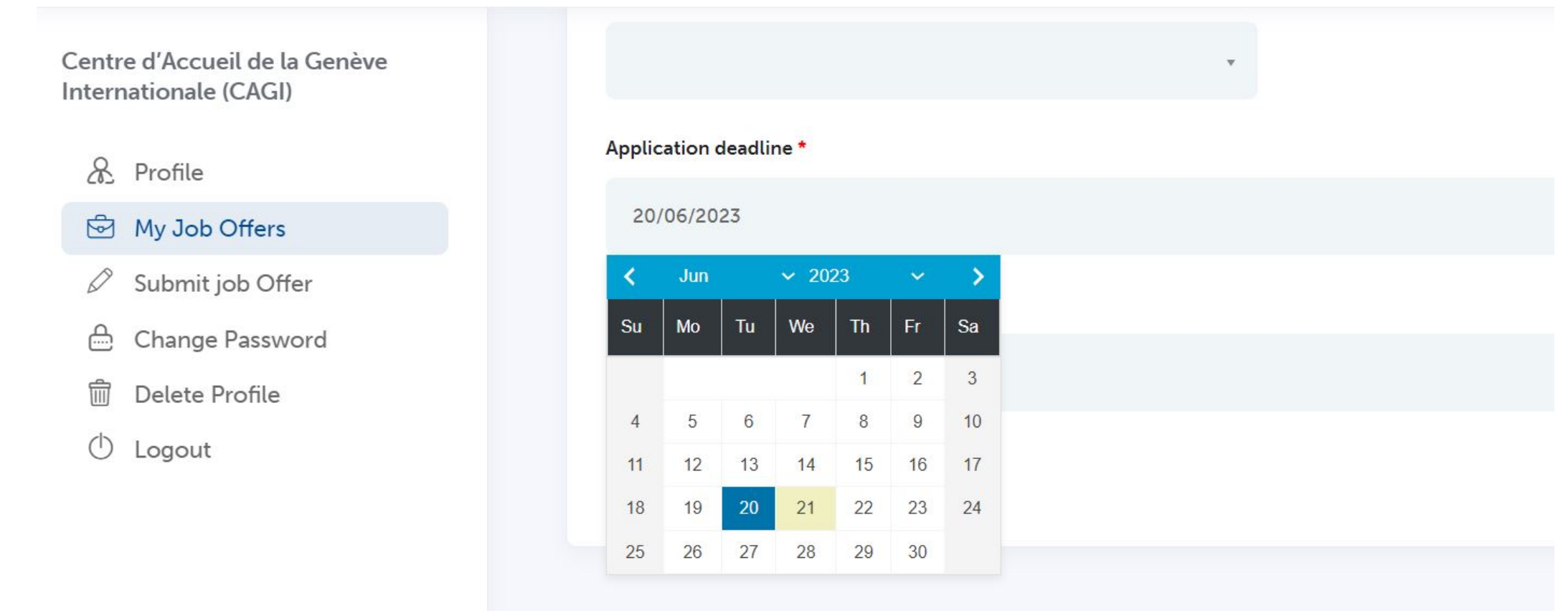

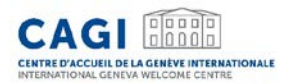

5. Click on "Update". The application deadline having now passed, the offer will automatically be unpublished from the CAGI Recruitment Platform.

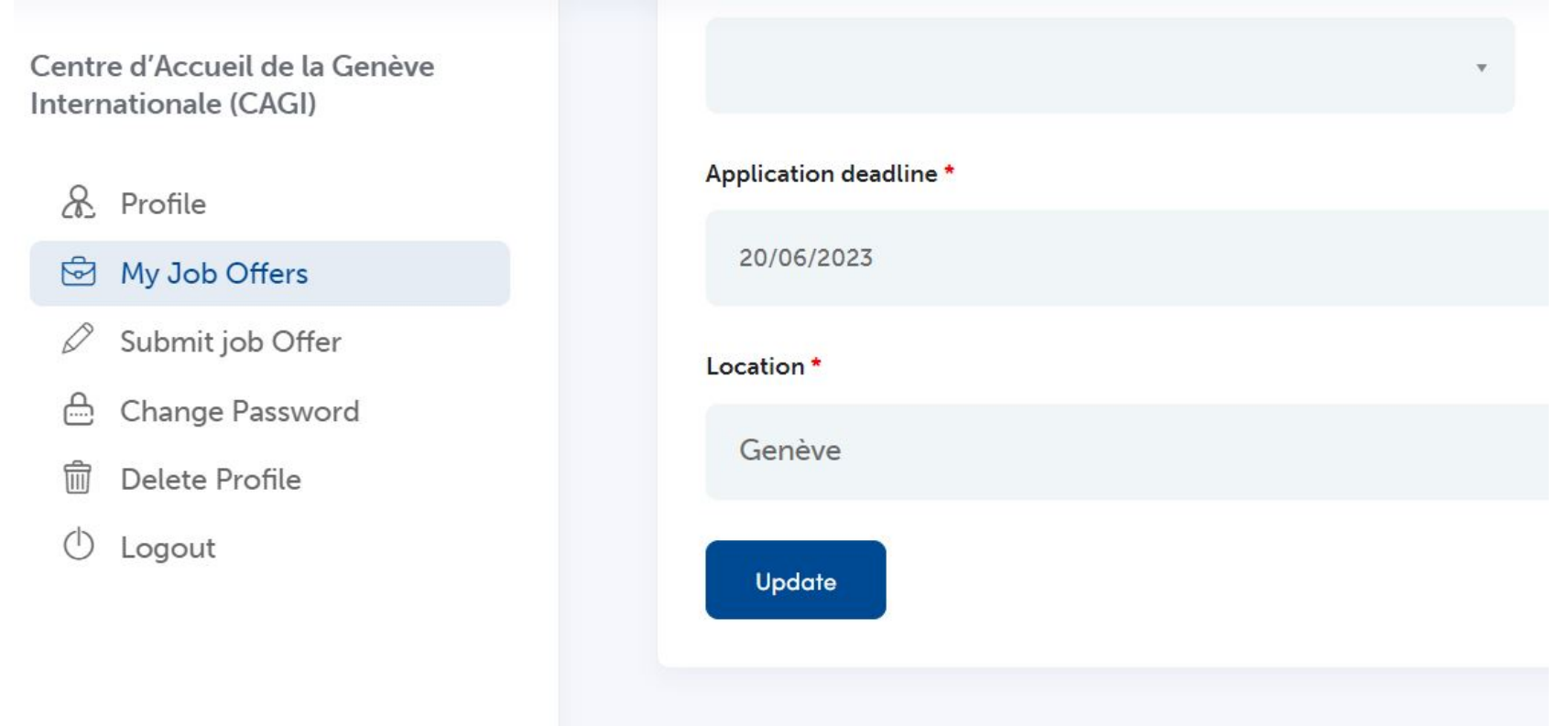

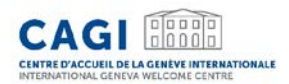

Contact

CAGI Civil Society Service Tel: 022 / 546 14 10

[welcome@cagi.ch](mailto:welcome@cagi.ch)

[www.cagi.ch](http://www.cagi.ch/)

**CagiGeneva** 

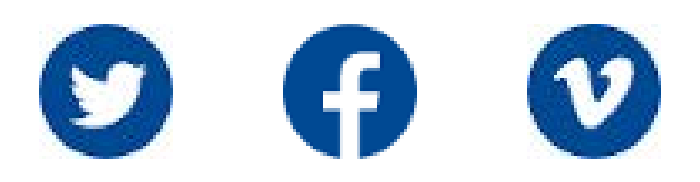